Image may differ from your actual product.

AC4000 MU-MIMO Tri-Band Wi-Fi Router

# Quick Installation Guide

## Connect the Hardware

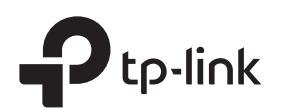

Power adapter

- If your internet connection is through an Ethernet cable from the wall instead of through a DSL / Cable / Satellite modem, connect the Ethernet cable directly to the router's Internet port, then follow steps 1, 5 and 6 to complete the hardware connection.
- If you already have a router and want to configure this new router as an access point to extend your network, refer to the Access Point Mode section on the back page.

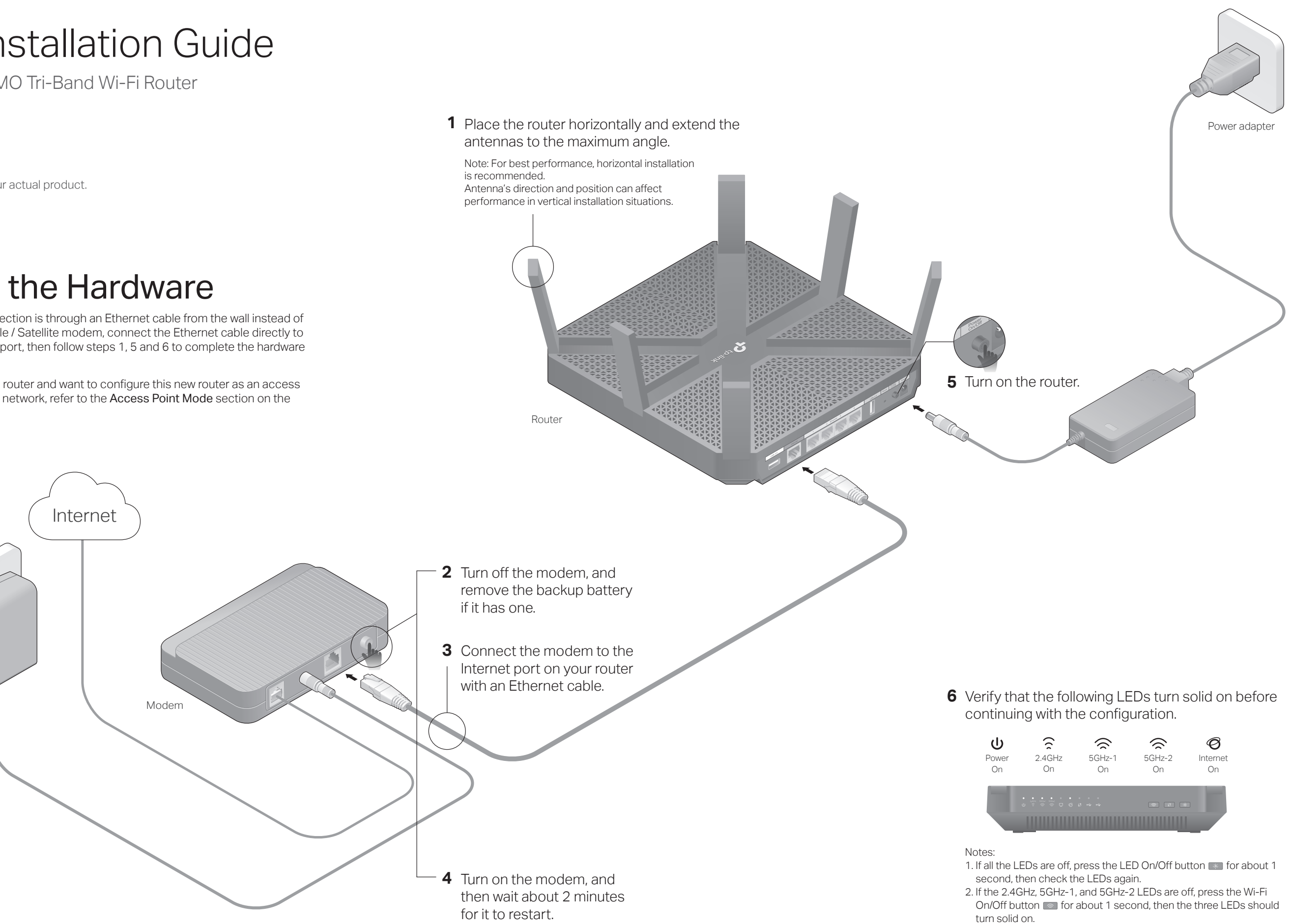

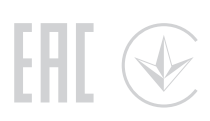

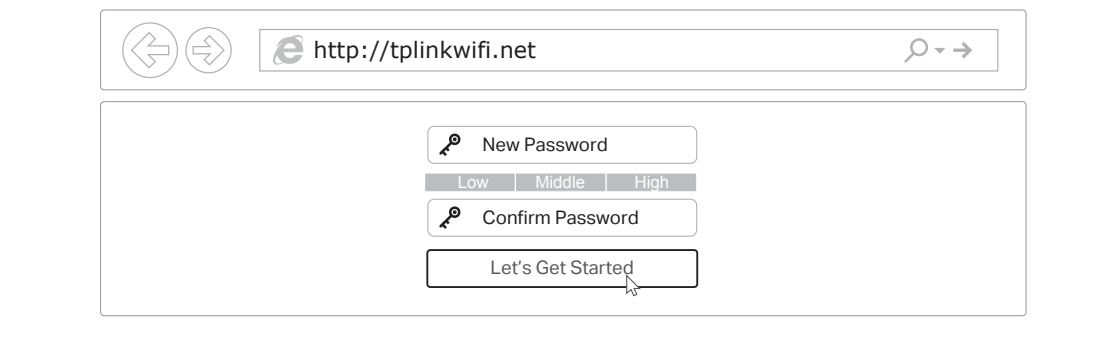

## Method ONE: Via TP-Link Tether App

### 1. Download the Tether app.

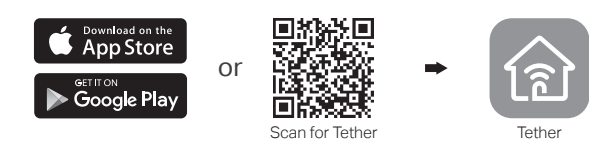

# Configure the Cloud Router

### Method TWO: Via a Web Browser

©2018 TP-Link 7106508237 REV1.0.0

#### Wired

Turn off the Wi-Fi on your computer and connect the devices as shown below.

The default wireless network names (SSIDs) and password are printed on the label at the bottom of the router.

> **B** Follow the step-by-step instructions to set up an internet connection and register the TP-Link Cloud service.

(:) Enjoy the internet!

To enjoy a more complete service from TP-Link, tap Bind Now when prompted and follow the instructions to register and bind a TP-Link ID to your cloud router.

With TP-Link ID, you can conveniently manage your home network from your smartphone or tablet via the Tether app, no matter where you find yourself.

Launch a web browser, and enter http://tplinkwifi.net or http://192.168.0.1 in **A** the address bar. Create a login password for secure management purposes, and then click Let's Get Started.

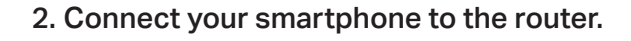

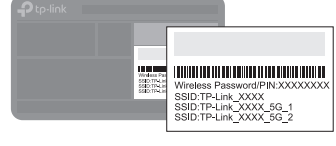

#### 2. Connect the router to the internet.

#### Wireless

Note: If the login window does not appear, please refer to Q1 of Need Help? in this guide.

- Check if you have an internet connection by connecting a computer directly to the modem using an Ethernet cable. If you don't, contact your internet service provider.
- Log in to the web management page of the router, and go to the Basic > Network Map page to check whether the internet IP address is valid or not. If it is not, check the hardware connection or contact your internet service provider.
- For cable modem users, log in to the web management page of the router. Go to Advanced > Network > Internet > MAC Clone, click Use Current Computer MAC Address and click Save, then reboot both the modem and the router.
- Reboot your router and try again.
- **a** Find the SSID and wireless password printed on the label of the router.
- Click the network icon of your computer or go to Wi-Fi settings of your smart **b** device, and then select the SSID to join the network.

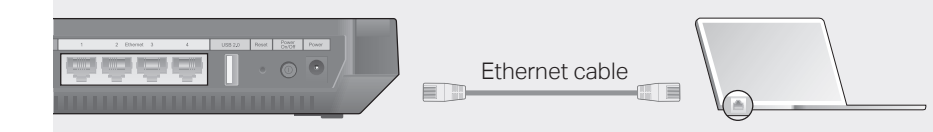

1. Connect your device to the router (wired or wireless).

#### 3. Connect the router to the internet.

### 4. Register the TP-Link Cloud service.

## **tplink2398744** 5GHz **Home Devices Home care Tools**

For technical support, user guide and more information, please visit https://www.tp-link.com/support, or simply scan the QR code.

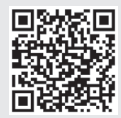

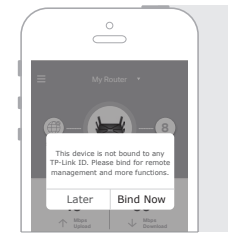

#### **A** Launch the Tether app. Select your model from the local device list.

**B** Create a login password.

**C** Follow the steps to connect to the internet.

# Need Help?

• Keep the device away from water, fire, humidity or hot environments. Do not attempt to disassemble, repair, or modify the device.

- Q1. What should I do if I cannot access the web management page? If the computer is set to a static IP address, change its settings to obtain an IP address
	- automatically. Verify that http://tplinkwifi.net is correctly entered in the web browser. Alternatively, enter
- http://192.168.0.1 or http://192.168.1.1 in the web browser and press Enter. Use another web browser and try again.
- Reboot your router and try again.
- Disable then re-enable the network adapter being used.

#### Q2. What should I do if I cannot access the internet?

• Log in to the web management page of the router. Go to Advanced > System Tools > Backup & Restore, and click Factory Restore. The router will restore and reboot

Q3. How do I restore the router to its factory default settings?

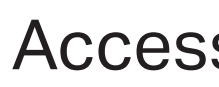

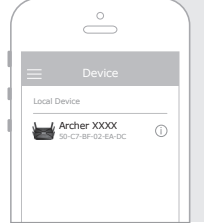

# Access Point Mode

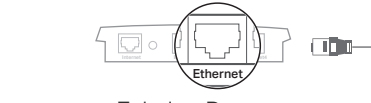

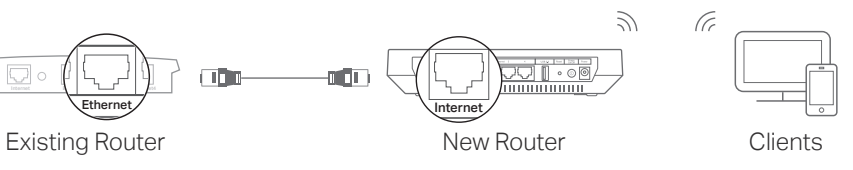

If you already have a router, you can switch this new router to Access Point mode to extend your existing network. Follow the steps below.

**2**. Connect the router's Internet port to your existing router's Ethernet port via an Ethernet cable as shown above.

**3**. Connect a computer to the router via an Ethernet cable or wirelessly by using the SSID (network name) and Wireless Password printed on the label at the bottom of the router.

- **1**. Power on the router.
- 
- 
- 
- Save.
- complete the setup.

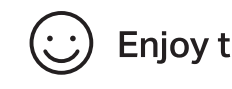

**4**. Launch a web browser, and enter http://tplinkwifi.net in the address bar. Create a password to log in.

**5**. Go to Advanced > Operation Mode, select Access Point and click

**6**. Wait for the router to reboot, then log in and follow the Quick Setup to

### **Enjoy the internet!**

### Safety Information

Do not use damaged charger or USB cable to charge the device.

Do not use any other chargers than those recommended.

Do not use the device where wireless devices are not allowed.

• Adapter shall be installed near the equipment and shall be easily

- 
- 
- 
- 
- 
- accessible.

# Change the Router's Settings

After setup, you can change the router's settings via the intuitive Tether app, or via a web browser as shown below.

- 1. Connect your device to the router via an Ethernet cable or wirelessly.
- 2. Launch a web browser, enter http://tplinkwifi.net in the address bar, and log in. Note: If the login window does not appear, please refer to Q1 of Need Help? in this guide.
- 3. Change the router's settings as needed.

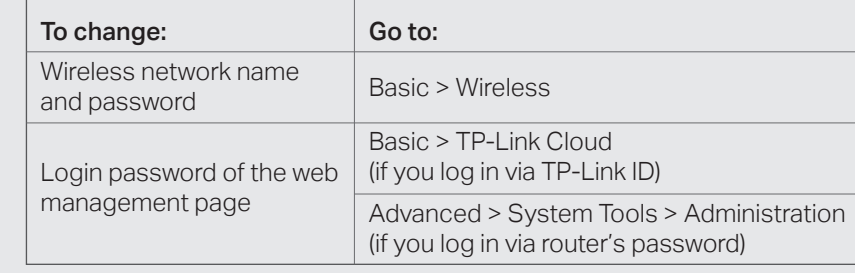

While the router is powered on, press and hold the Reset button on the back until all LEDs go off, then release the button.

- 
- automatically.

- 
- 
- 

Q4. What should I do if I forget my web management page password?

If you are using a TP-Link ID to log in, click Forgot password on the login page and then follow the instructions to reset the password. • Alternatively, press and hold the Reset button on the back until all LEDs go off to reset

the router, and then visit http://tplinkwifi.net to create a new login password.

### Q5. What should I do if I forget my wireless network password?

If you haven't changed the default wireless password, it can be found on the product label at the bottom of the router.

• If you have changed the default wireless password, log in to the router's web management page, and go to Basic > Wireless to obtain or reset your wireless

- 
- password.

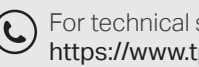